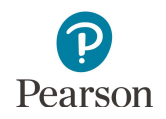

# **Tools Teacher Guide**

This guide provides educators with details on the tools students experience in the Tools Tutorial and on the MCA. Educators may also access the [Tools Tutorial](http://minnesota.pearsonaccessnext.com/tutorial/) (PearsonAccess Next > Preparing for Testing > Student Tutorial) to familiarize themselves with it before using the tutorial with students.

Standard text-to-speech is available in the Tools Tutorial if students need audio support for the text in the tutorial. The tutorial also lets students practice using the tools after they are described. On some screens, students need to scroll down to practice the tools.

Students can select tools from the following places: the toolbar, the user dropdown menu, and the right side of the screen. Other tools are accessed directly on the item itself.

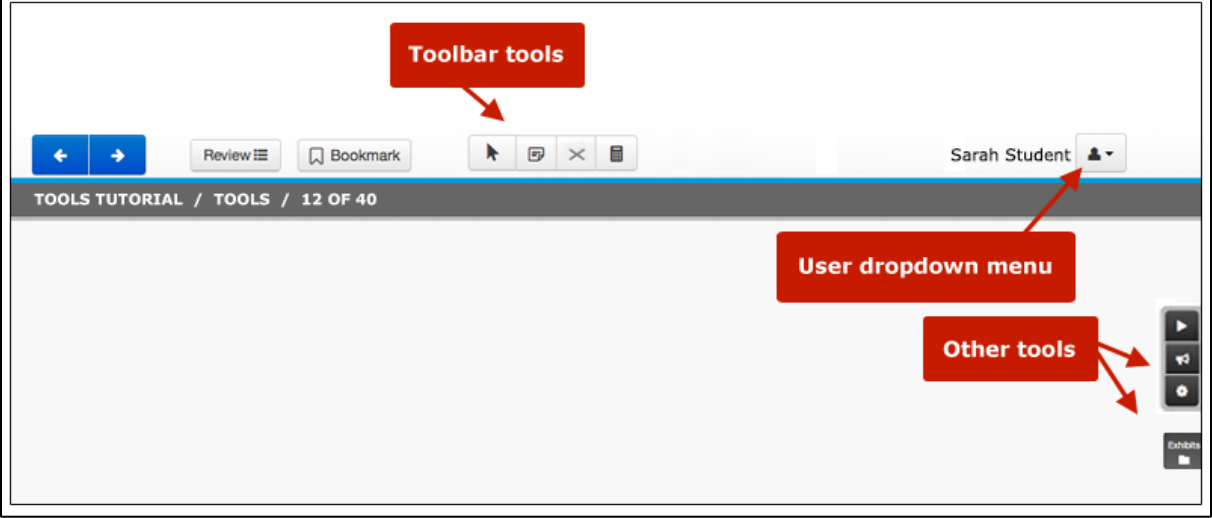

# **Toolbar Tools**

This section describes tools students can select from the toolbar**.**

Students select the button to open the tool. To close the tool, students select the button again, or select the Pointer tool. Students can use only one of these tools at a time.

Note: Two other tools are available for specific subjects/grades: Ruler (for science) and Straightedge (for grades 8 and 11 mathematics). Refer to the Item Types Tutorial for information on these tools.

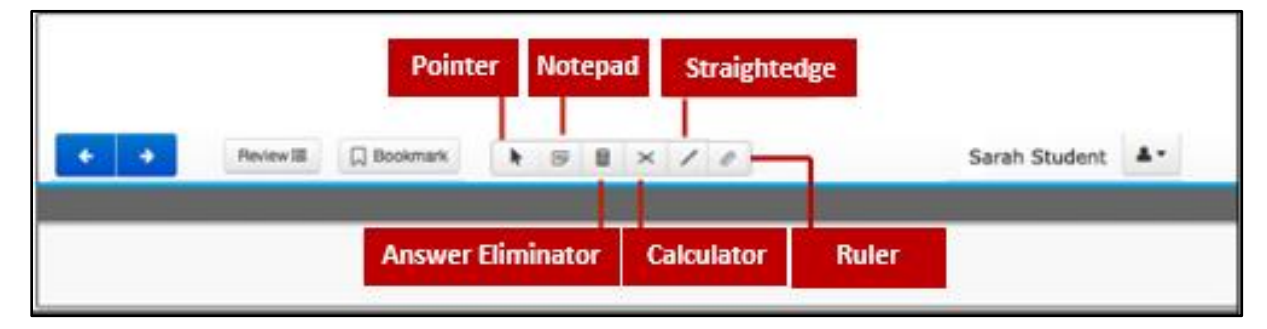

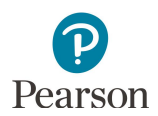

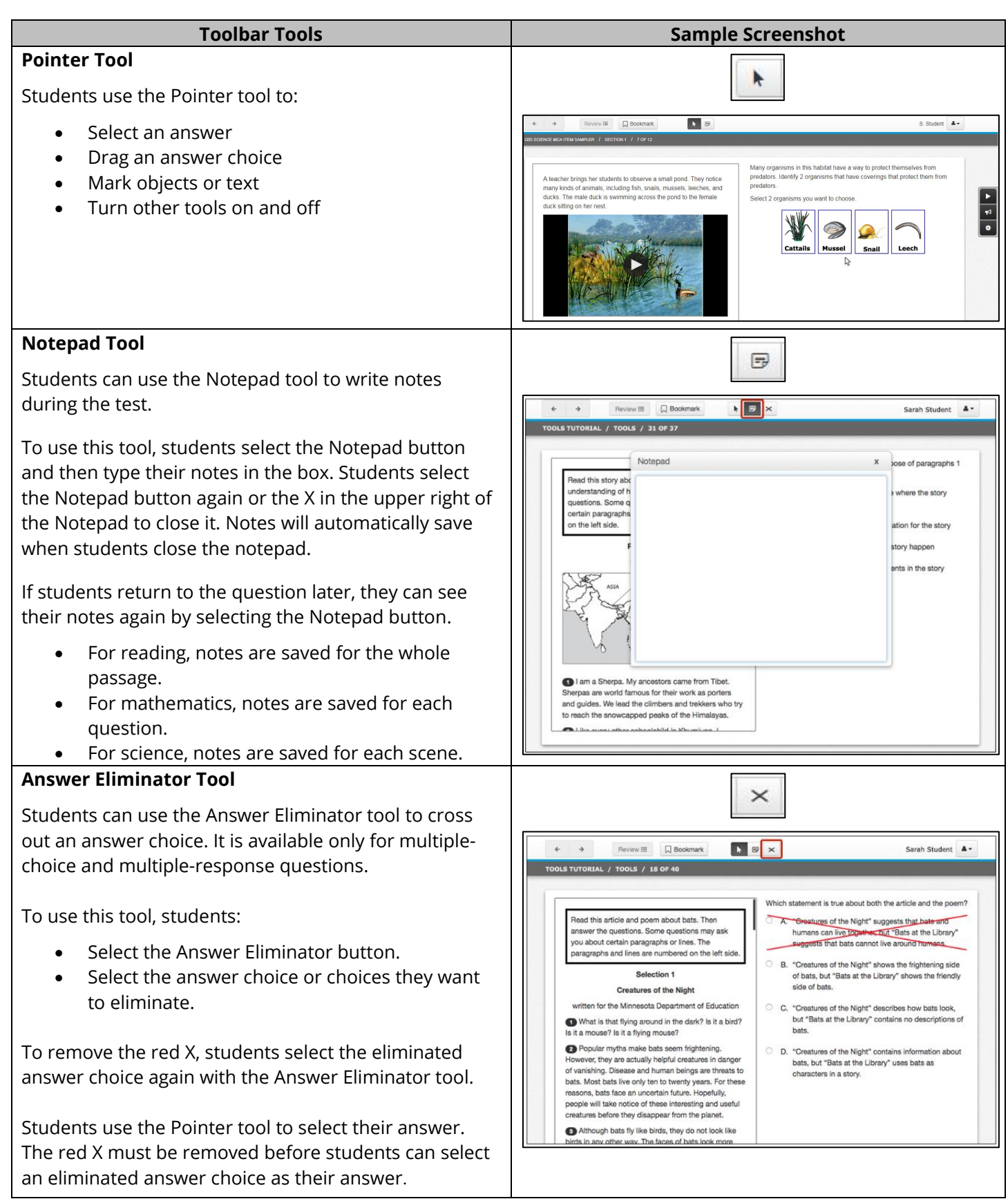

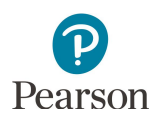

### **Calculator Tool (Mathematics and Science MCA only)**

Students can use the Calculator tool to help them answer questions. It is available only on mathematics and science questions where students are allowed to use it.

The calculator available varies by grade and subject. While the Tools Tutorial only includes the basic calculator, students may practice using the specific calculator that will appear in their test in the item sampler or by using the [stand-alone calculato](http://minnesota.pearsonaccessnext.com/stand-alone-calculators/)rs available on PearsonAccess Next (PearsonAccess Next > Preparing for Testing > Stand-Alone Calculators), as needed.

To open the calculator, students select the Calculator button. Students can select the buttons on the calculator or use the keyboard.

To move the calculator, students select the calculator and drag it.

Students select the Calculator button again to close the calculator.

Note: The calculators do not operate with external keyboards on iPads. Students testing on iPads should be instructed to operate the calculator using the touchscreen.

**Toolbar Tools Sample Screenshot**

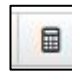

Basic calculator (TI-108™): grades 3–5 mathematics and all grades of science

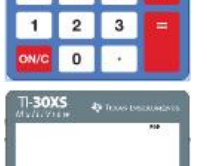

 $\overline{8}$  $5^{\circ}$  Đ.

Scientific calculator (TI-30XS™): grades 6 and 7 mathematics

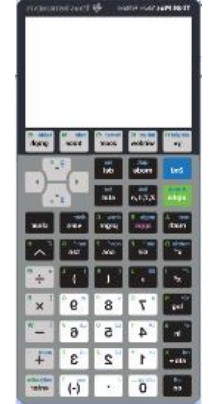

Graphing calculator (TI-84 Plus™): grades 8 and 11 mathematics

Note: The default setting for the graphing calculator is Radian. To change to Degree, students must select MODE, use the arrow keys to highlight DEGREE, and then select ENTER.

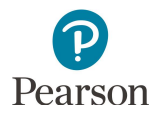

# **Tools in the User Dropdown Menu**

This section describes the tools students can select from the user dropdown menu. Students will see some tools only on specific item types.

Students select the tool in the menu to open it. To close the tool, students go back to the dropdown menu and select the tool again.

When students use these tools, they will stay on until they select them again in the dropdown menu.

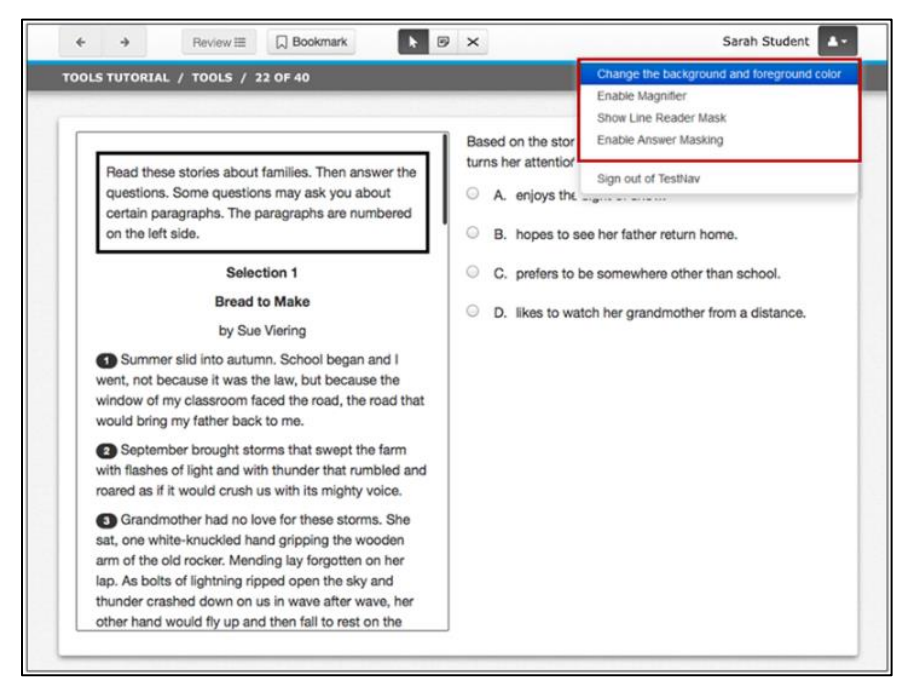

#### **Tools in the User Dropdown Menu Sample Screenshot Color Contrast Tool** Sarah Student А. The Color Contrast tool lets students change the color of the screen and words. The default, Black on White, Change the background and foreground color uses black text on a white background. **Enable Magnifier Show Line Reader Mask** To use this tool, students: Select Change the background and foreground Sign out of TestNav color. Select a color choice. **Contrast Settings** o Black on White (Default) abc) Black on White (Default) o Black on Cream abc Black on Cream o Black on Light Blue abc Black on Light Blue o Black on Light Magenta abc Black on Light Magenta o White on Black **C** abe White on Black o Yellow on Blue **C** abe Yellow on Blue o Gray on Green **C** and Gray on Green · Select Continue. Note: If students try to open the Color Contrast tool for Continue > the Try It activity in the Tools Tutorial while text-tospeech is playing, the read aloud will stop.

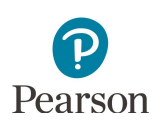

### **Magnifier Tool**

The Magnifier tool lets students make part of the screen larger.

To use this tool, students select Enable Magnifier and drag the magnifier over the area they want to make larger. To close the magnifier, students go back to the dropdown menu and select Disable Magnifier.

The following notes include details about how the Magnifier tool interacts with other tools:

- Students must move the Magnifier tool away from an answer option before selecting their answer using the Pointer tool.
- · The Magnifier tool does not work with the Calculator tool. If students open the calculator and enable the magnifier, and then move the magnifier over the calculator, the magnifier does not recognize the calculator.
- · The Magnifier tool does not work with the Answer Eliminator tool. If students use the answer eliminator and enable the magnifier, and then move the magnifier over the answer choices, the answer choices will display without the red X over the eliminated answer choices.
- If students enable the Color Contrast tool after the Magnifier tool, the magnifier will automatically close. After changing the color contrast, students must open the magnifier again.

For the item samplers and tutorials in the IE11 browser only, the Magnifier tool does not work with fill-in-theblank item types.

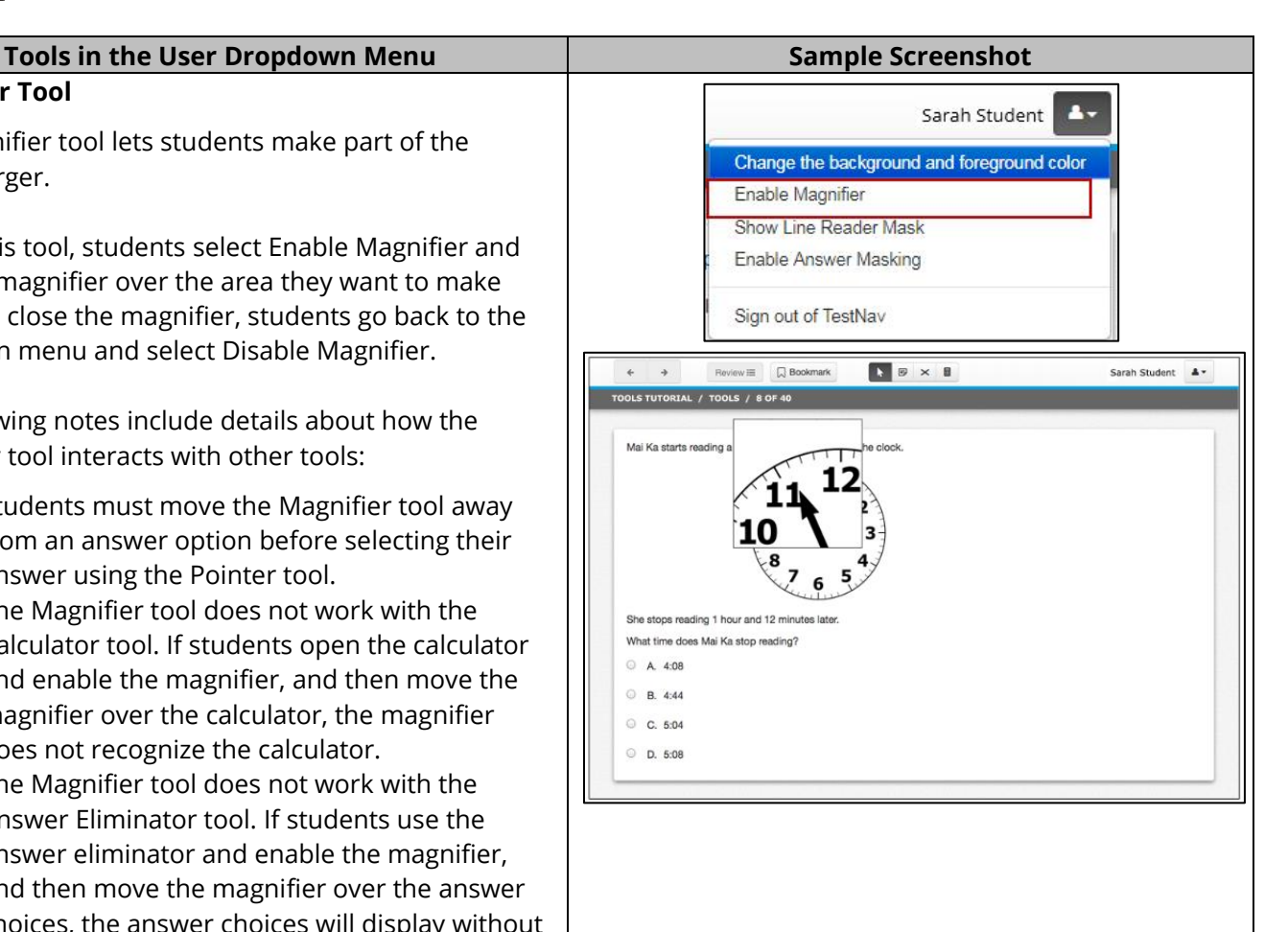

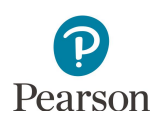

#### **Line Reader Mask Tool**

The Line Reader Mask tool helps students focus on one part of a question, reading passage, or science scene at a time.

To use the this tool, students:

- Select Show Line Reader Mask.
- · Drag the line reader mask over to the question, reading passage, or science scene.
- · Drag the bottom right corner of the box (A) to change the size of the box.
- · Drag the bottom right corner of the window (B) to change the size of the window.
- · Drag the arrow icon (C) to move the window.

To close the line reader mask, students go back to the dropdown menu and select Hide Line Reader Mask.

#### **Answer Masking Tool**

The Answer Masking tool lets students choose which answer choices will show on the screen. It is available only for multiple-choice and multiple-response questions.

To use this tool, students select Enable Answer Masking.

To show a masked answer, students select the button

 $\Box$  next to the answer choice.

To cover the answer choice, students select the button again.

To close answer masking, students go back to the dropdown menu and select Disable Answer Masking.

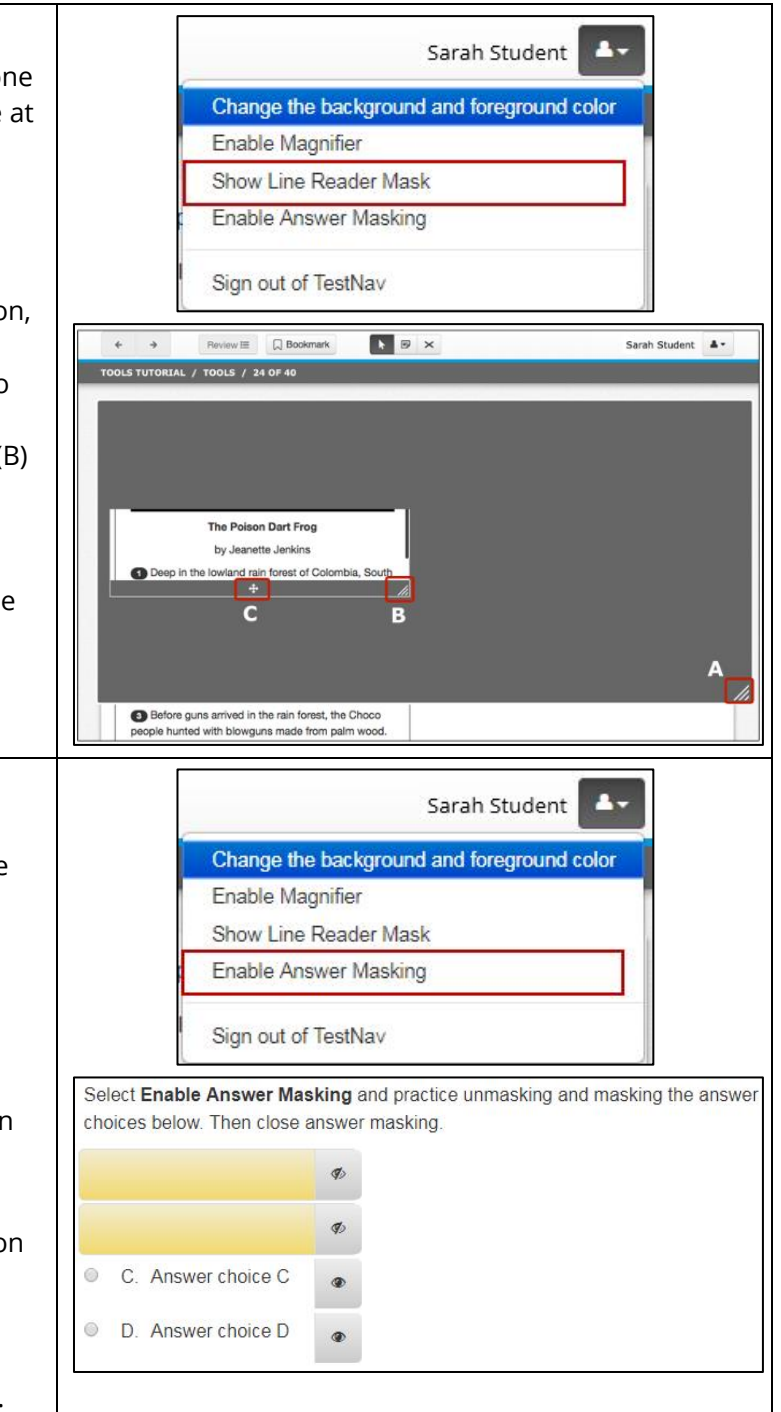

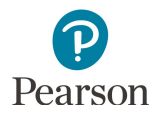

# **Tools on the Right Side of the Screen**

Students will also select some tools from the right side of the screen. The availability of these tools varies by subject, as noted below.

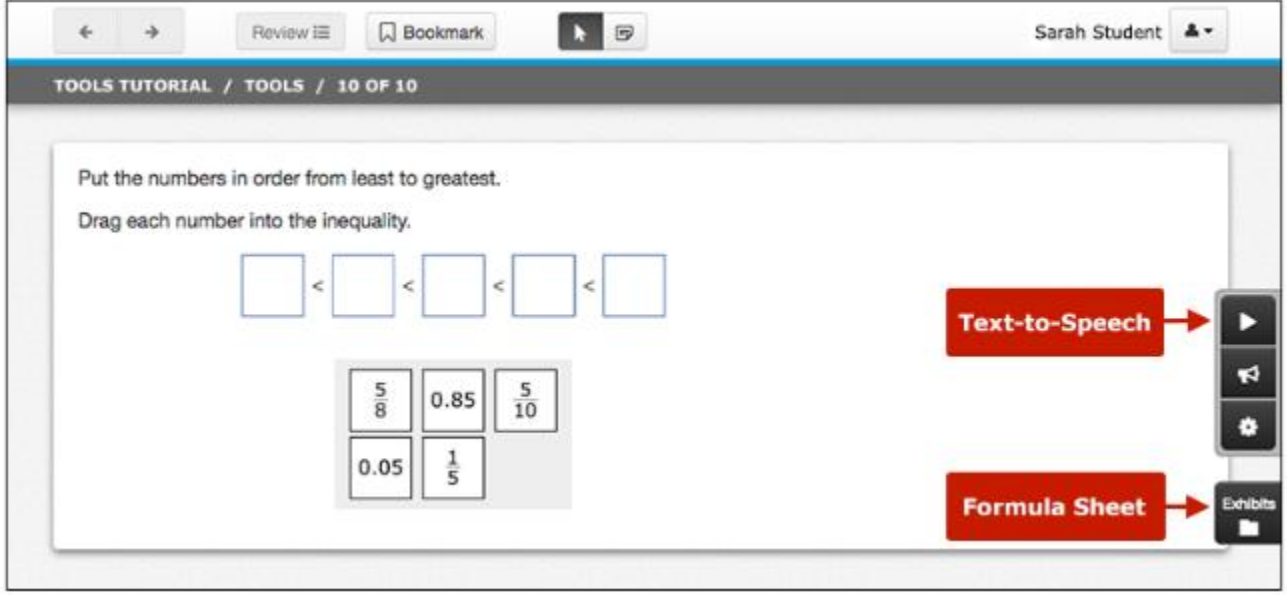

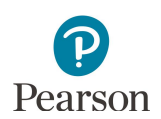

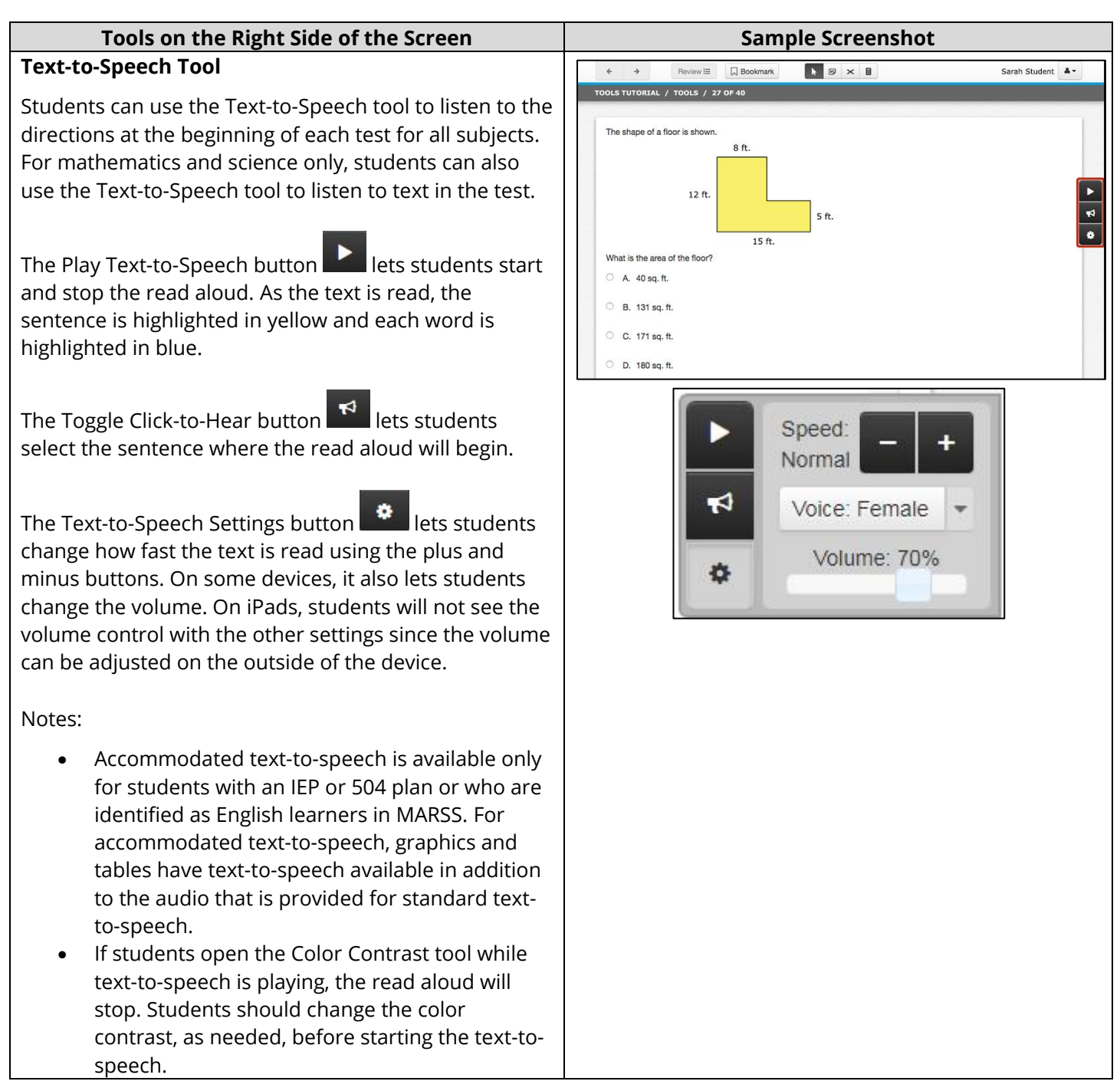

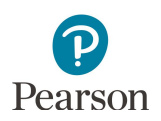

## **Formula Sheet (Mathematics MCA only)**

Grades 5–8 and 11 mathematics have a formula sheet.

To open the formula sheet, students select the Exhibits button.

Students may need to scroll to see all of the formula sheet. To move the formula sheet to a different part of the screen, students select the top of the formula sheet and drag it.

To change the size of the formula sheet, students select and drag the bottom right corner.

To close the formula sheet, students select the Exhibits button again or the X in the upper right of the formula sheet.

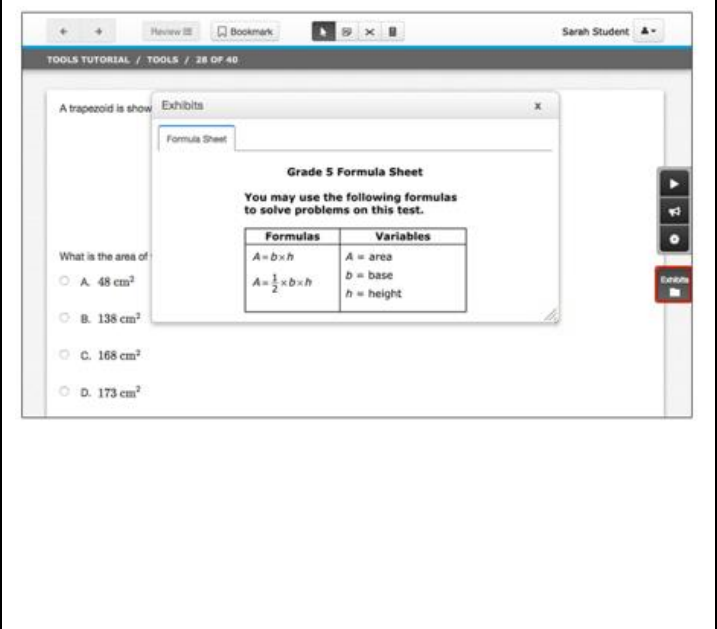

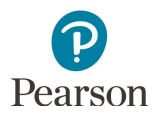

# **Other Tools**

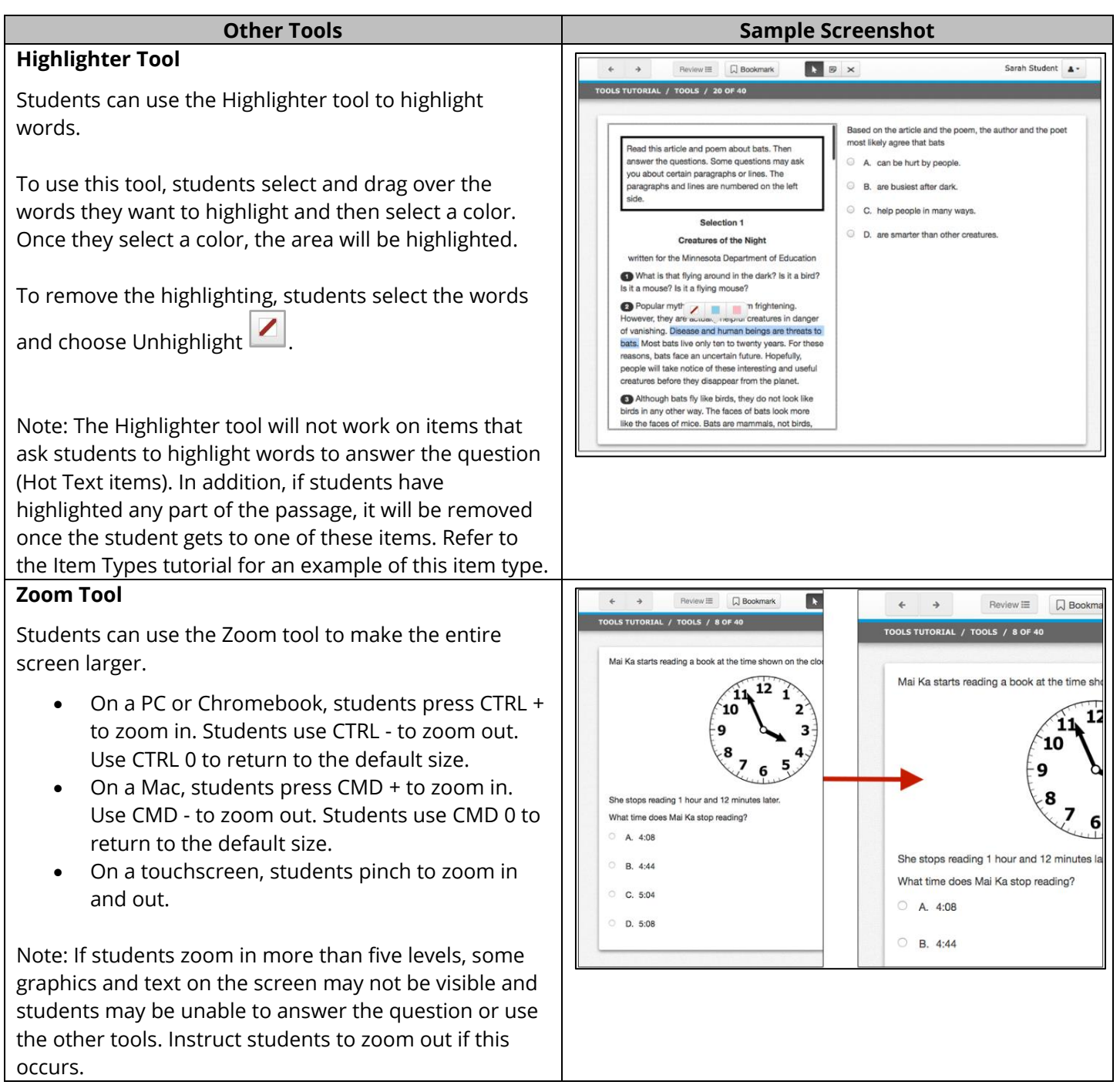

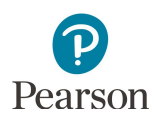

#### **Other Tools**

#### **Word-to-Word Pop-Up Translations**

Eligible students can use the word-to-word pop-up translations to view words translated into Hmong, Somali, or Spanish. As determined by the district, this support is available for English learners, former English learners, or students in immersion or dual language programs.

Students select a word with a dotted line under it to see it translated.

- · On a PC, Chromebook, or Mac, students use the mouse or touchpad to select an underlined word to see it translated. The pop-up will stay open until the student moves away from the underlined word.
- On a touchscreen, students touch an underlined word to see it translated. The popup will stay open until the student touches anywhere else on the screen.

Note: When students select an underlined word in an answer choice, that choice may be selected as their answer. Students should review their answer before they go to the next item.

The following notes include details about how the word-to-word pop-up translations interact with the Highlighter tool:

- · Students can highlight non-underlined words individually, but not an entire sentence if there are any underlined words in the sentence.
- · If students highlight an entire sentence, only the non-underlined words will be highlighted.

Note: Word-to-word pop-up translations are not addressed in the Tools Tutorial; students may practice using the item samplers with translations, as needed.

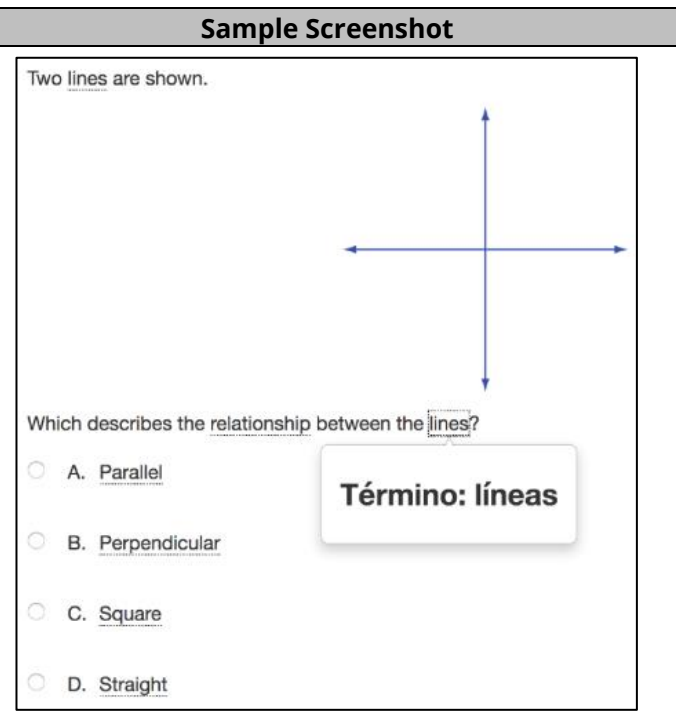